# **Oracle Endeca Platform Services**

**Log Server and Report Generator Guide Version 11.0 • January 2014**

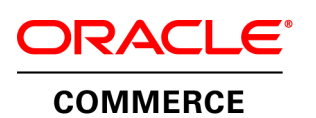

# **Contents**

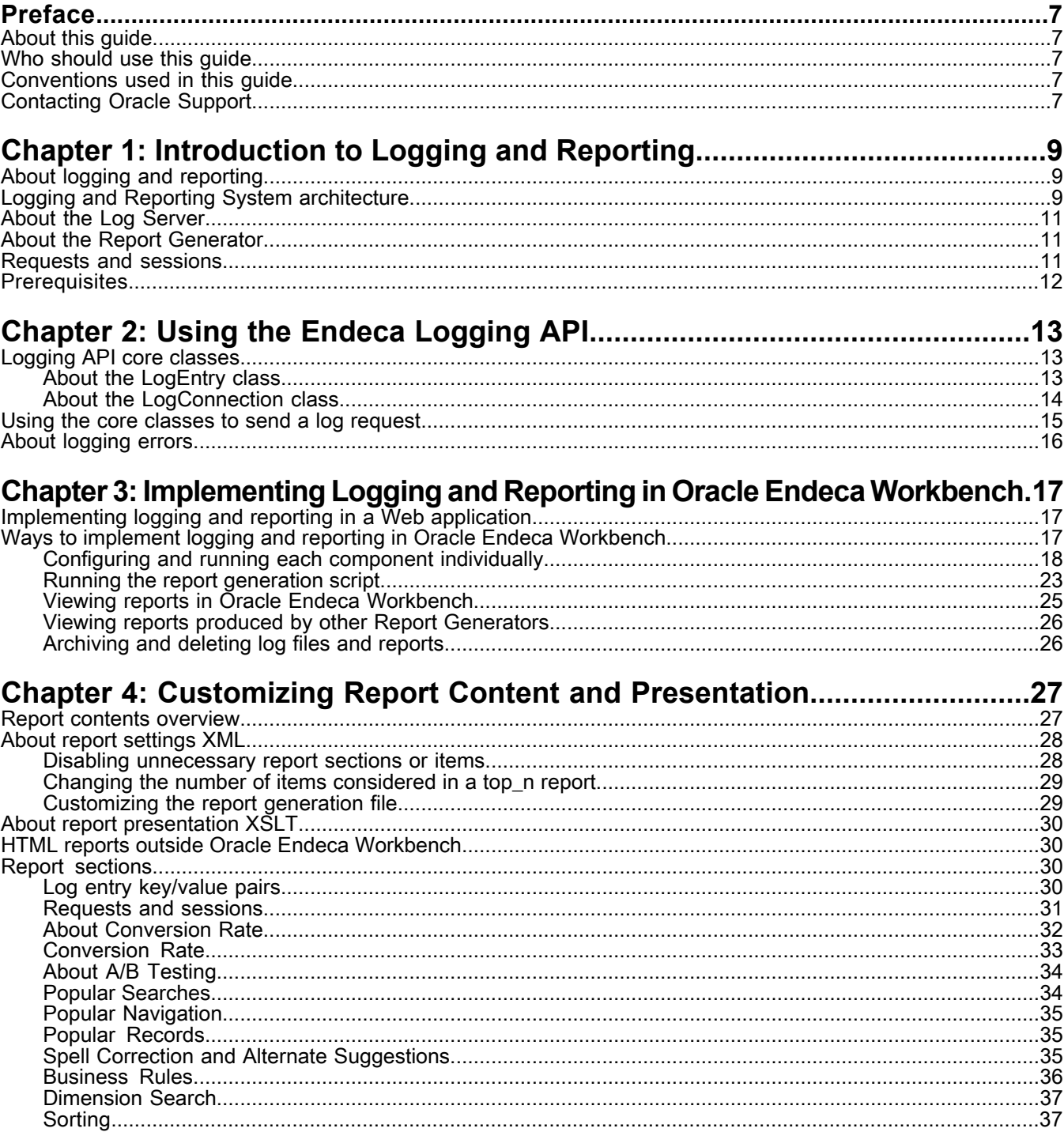

# **Copyright and disclaimer**

Copyright © 2003, 2014, Oracle and/or its affiliates. All rights reserved.

This software and related documentation are provided under a license agreement containing restrictions on use and disclosure and are protected by intellectual property laws. Except as expressly permitted in your license agreement or allowed by law, you may not use, copy, reproduce, translate, broadcast, modify, license, transmit, distribute, exhibit, perform, publish, or display any part, in any form, or by any means. Reverse engineering, disassembly, or decompilation of this software, unless required by law for interoperability, is prohibited.

The information contained herein is subject to change without notice and is not warranted to be error-free. If you find any errors, please report them to us in writing.

If this is software or related documentation that is delivered to the U.S. Government or anyone licensing it on behalf of the U.S. Government, the following notice is applicable:

U.S. GOVERNMENT END USERS: Oracle programs, including any operating system, integrated software, any programs installed on the hardware, and/or documentation, delivered to U.S. Government end users are "commercial computer software" pursuant to the applicable Federal Acquisition Regulation and agency-specific supplemental regulations. As such, use, duplication, disclosure, modification, and adaptation of the programs, including any operating system, integrated software, any programs installed on the hardware, and/or documentation, shall be subject to license terms and license restrictions applicable to the programs. No other rights are granted to the U.S. Government.

This software or hardware is developed for general use in a variety of information management applications. It is not developed or intended for use in any inherently dangerous applications, including applications that may create a risk of personal injury. If you use this software or hardware in dangerous applications, then you shall be responsible to take all appropriate fail-safe, backup, redundancy, and other measures to ensure its safe use. Oracle Corporation and its affiliates disclaim any liability for any damages caused by use of this software or hardware in dangerous applications.

Oracle and Java are registered trademarks of Oracle and/or its affiliates. Other names may be trademarks of their respective owners.

Intel and Intel Xeon are trademarks or registered trademarks of Intel Corporation. All SPARC trademarks are used under license and are trademarks or registered trademarks of SPARC International, Inc. AMD, Opteron, the AMD logo, and the AMD Opteron logo are trademarks or registered trademarks of Advanced Micro Devices. UNIX is a registered trademark of The Open Group.

This software or hardware and documentation may provide access to or information on content, products, and services from third parties. Oracle Corporation and its affiliates are not responsible for and expressly disclaim all warranties of any kind with respect to third-party content, products, and services. Oracle Corporation and its affiliates will not be responsible for any loss, costs, or damages incurred due to your access to or use of third-party content, products, or services.

For information about Oracle's commitment to accessibility, visit the Oracle Accessibility Program website at http://www.oracle.com/pls/topic/lookup?ctx=acc&id=docacc.

Oracle customers have access to electronic support through My Oracle Support. For information, visit http://www.oracle.com/pls/topic/lookup?ctx=acc&id=info or visit http://www.oracle.com/pls/topic/lookup?ctx=acc&id=trs if you are hearing impaired.

# <span id="page-6-0"></span>**Preface**

Oracle Endeca Commerce is the most effective way for your customers to dynamically explore your storefront and find relevant and desired items quickly. An industry-leading faceted search and Guided Navigation solution, Oracle Endeca Commerce enables businesses to help guide and influence customers in each step of their search experience. At the core of Oracle Endeca Commerce is the MDEX Engine™, a hybrid search-analytical database specifically designed for high-performance exploration and discovery. The Endeca Content Acquisition System provides a set of extensible mechanisms to bring both structured data and unstructured content into the MDEX Engine from a variety of source systems. Endeca Assembler dynamically assembles content from any resource and seamlessly combines it into results that can be rendered for display.

Oracle Endeca Experience Manager is a single, flexible solution that enables you to create, deliver, and manage content-rich, cross-channel customer experiences. It also enables non-technical business users to deliver targeted, user-centric online experiences in a scalable way — creating always-relevant customer interactions that increase conversion rates and accelerate cross-channel sales. Non-technical users can determine the conditions for displaying content in response to any search, category selection, or facet refinement.

## <span id="page-6-1"></span>**About this guide**

<span id="page-6-2"></span>This guide describes how to use the Endeca Logging API, implement the Endeca logging and reporting system in Oracle Endeca Workbench, and generate customized reports from logs of activity on your site.

## **Who should use this guide**

<span id="page-6-3"></span>This guide is intended for programmers using the Endeca Logging API to implement logging in a Web application with Java or .NET, and for merchandisers customizing reports based on the generated logs.

## **Conventions used in this guide**

This guide uses the following typographical conventions:

Code examples, inline references to code elements, file names, and user input are set in monospace font. In the case of long lines of code, or when inline monospace text occurs at the end of a line, the following symbol is used to show that the content continues on to the next line: ¬

<span id="page-6-4"></span>When copying and pasting such examples, ensure that any occurrences of the symbol and the corresponding line break are deleted and any remaining space is closed up.

## **Contacting Oracle Support**

Oracle Support provides registered users with important information regarding Oracle Endeca software, implementation questions, product and solution help, as well as overall news and updates.

You can contact Oracle Support through Oracle's Support portal, My Oracle Support at *<https://support.oracle.com>*.

### <span id="page-8-0"></span>Chapter 1

# **Introduction to Logging and Reporting**

This section introduces the components of the Endeca logging and reporting system, and describes the system's architecture.

## <span id="page-8-1"></span>**About logging and reporting**

The Endeca Log Server is a stand-alone server that translates application logging requests into flat log files. These files are later streamed through the Report Generator and transformed into configurable reports.

The Report Generator reads the log files created by the Log Server and creates XML-based or HTML-based reports that can be displayed on the View Reports tool in Workbench. These reports allow you to look at what has happened on your Web site on a daily or weekly basis. The information in these reports can help answer the following questions:

- How much search and navigation traffic is my site getting?
- How are visitors searching and browsing the site?
- What conversion rates are occurring as a result of searching, navigating, and reacting to merchandising or content spotlighting?
- <span id="page-8-2"></span>• What are the most popular search terms and navigation requests?
- How effective are their searching and browsing techniques?

## <span id="page-8-3"></span>**Logging and Reporting System architecture**

The Endeca Logging and Reporting System provides an application-level logging solution.

- 1. The Logging API receives requests from the application modules, and passes them to the Log Server via HTTP.
- 2. The Log Server translates the log requests into log files.
- 3. The Report Generator uses the log files created by the Log Server to generate reports.

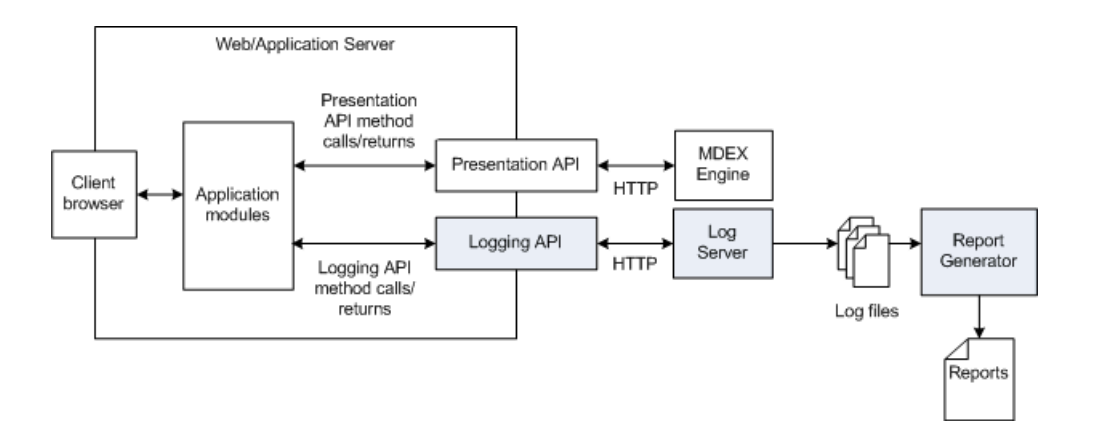

#### **Logging API**

The application is responsible for constructing and submitting all log requests to the Log Server via the Logging API. Log requests are completely independent of MDEX Engine requests. This architecture allows maximum flexibility when designing your application's logging functionality.

#### **Log Server**

The Log Server translates application logging requests into log files that the Report Generator can process. You can use Workbench to:

- Specify the port on which the Log Server listens.
- Start and stop the Log Server.
- Determine if the Log Server is running.

#### **Report Generator**

The Report Generator uses the log files created by the Log Server to construct HTML and XML-based reports. The HTML reports can be viewed directly in a Web browser. The XML reports can be displayed on the View Reports page in Workbench.

The Report Generator uses two files to do its job:

- Report settings file—Determines which reporting data, if any, is excluded from a report. Also sets chart display increments and session queue size.
- XSLT stylesheet—Determines whether the Report Generator creates an HTML or XML report.

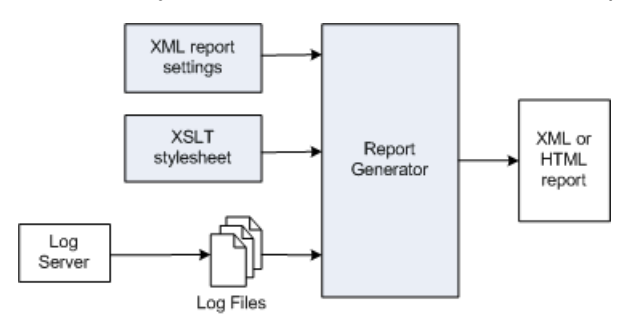

## <span id="page-10-0"></span>**About the Log Server**

The Log Server logs information about your Endeca application to a log file. This file is later consumed by the Report Generator.

<span id="page-10-3"></span>As soon as the Log Server starts, it attempts to open a log file and write a header and timestamp. If this fails, it exits immediately, without accepting any requests. The Log Server begins a new file when you issue the roll command, or automatically if the current file becomes larger than 1 GB.

The log file name is a combination of the current date and time and the log file prefix that you specify, in the format  $prefix.timestamp. You specify this when providing your Oracle Endeca Commerce implementation.$ The timestamp indicates when the particular file was started and makes it possible to distinguish among multiple log files. When you provision a Log Server, you specify a path and prefix for its output.

## <span id="page-10-1"></span>**About the Report Generator**

<span id="page-10-5"></span>The Report Generator transforms the log files created by the Log Server into easy-to-read reports. These can be viewed in Oracle Endeca Workbench or elsewhere.

#### **Report details**

Reports help you make informed decisions about how your application is being used. For example, you can obtain information about searches that do not return desired results. By analyzing these searches, you can determine what aspects of your Oracle Endeca Commerce implementation may require changes.

Report generation has the following characteristics:

- You can enable both daily and weekly reports.
- If you schedule reports via Oracle Endeca Workbench, daily reports start at 12 am and finish at 11:59:59 pm. Weekly reports start at 12 am on the day that you specify and finish at 11:59:59 pm on the day that ends a week. For example, if you select Monday as the day to start your weekly report, your report includes logs from 12 am on Monday until 11:59:59 pm on the following Sunday.
- <span id="page-10-2"></span>• By default, the Endeca software saves generated reports to the Workbench directory /workspace/reports/<application\_name> on UNIX and \workspace\reports\<application\_name> on Windows. It ispossibletospecifyanalternatereports directory. You can also customize the contents of your reports.

## <span id="page-10-4"></span>**Requests and sessions**

Requests and sessions are defined in part by your Endeca implementation.

An Endeca application creates log entries using the Endeca Logging API. The meaning of a query request in an Endeca report is partially defined by the implementation of your Endeca application. Endeca recommends that each log entry represent a distinct query request from an end-user.

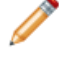

**Note:** Request metrics in reports do not correspond directly to query load metrics for the MDEX Engine. Differences in request metrics can arise from pages that issue multiple queries and from caching. You can analyze query load metrics for the MDEX engine by using the Request Log Analyzer to process the engine request logs. The Request Log Analyzer is installed with MDEX Engine 6.2.2 and later.

Sessions group together requests. Like requests, the specific meaning of a session is defined by the implementation of your Endeca application. Typically the Web server hosting your search application assigns a session ID to an end-user when he or she first accesses the Web site. (This session ID is independent of any search requests the user makes.) In most cases, it makes sense for a search application to use the session ID generated by the Web server. You can pass this session ID to the Endeca Logging API as a way to identify distinct search sessions.

**Note:** The num\_requests\_by\_hour, num\_requests\_by\_date, num\_unique\_sessions\_by\_hour, and num\_unique\_sessions\_by\_date report items are only produced if the Report Generator is run using the appropriate--time-series flag ("hourly" or "daily"). See the *Oracle Endeca Workbench Help* for information about setting the --time-series flag in Workbench.

## <span id="page-11-0"></span>**Prerequisites**

<span id="page-11-2"></span><span id="page-11-1"></span>Before you implement logging and reporting, note the following requirements.

- In addition to running on the Oracle Endeca Workbench server, an EAC Agent must be installed on any host where you will be running the Log Server and Report Generator components.
- Report generation depends on the information collected in the log files. To enable logging, your development team should implement logging API calls to your application modules.

### <span id="page-12-0"></span>Chapter 2

# **Using the Endeca Logging API**

The Endeca logging and reporting functionality requires that your Web application builds log requests and sends them to the Log Server. You incorporate this functionality into your Web application using the Logging API.

## <span id="page-12-1"></span>**Logging API core classes**

<span id="page-12-3"></span>The Logging API uses a similar paradigm to the Presentation API, and is based on two core classes: the LogEntry class and the LogConnection class.

You use these two classes together to build a log request and send it to the Log Server:

- The LogEntry class serves as a container for key/value pairs that are sent to an Endeca Log Server in support of a log request.
- <span id="page-12-2"></span>• The LogConnection class enables connections with an Endeca Log Server.

## **About the LogEntry class**

You use the LogEntry class to create a log entry consisting of one or more key/value pairs.

Most report items that the Report Generator can output require a LogEntry object with at least one key/value pair (although, some report elements do not require any key/value pairs). In general, each LogEntry corresponds to a single request (such as the number of search-only requests or the number of search requests returning no results).

For example, to output the Request and Session Summary report item, you must ensure that your log entries have a session ID key/value pair. The following code shows how to retrieve the session ID from the browser request object, and then use it to populate a LogEntry object. (It does not include the code for generating the sid.)

```
//Retrieve the session ID from the query string.
String sid = request.getParameter("sid");
//Create a log entry and populate it with the session ID.
LogEntry entry = new LogEntry();
entry.putString("SESSION_ID", sid);
```
A LogEntry can contain many key/value pairs, and they may or may not be related. For example, in the reference implementation's logging functions module, the key/value pairs required to generate all of the Endeca report elements are contained in a single LogEntry object.

This is good practice, for it allows the application to log a single  $LogEntry$  for each browser request, and then use that entry to create a complete set of report elements. You can use the logging\_functions module as a reference for which key/value pairs are required for each Endeca report element.

**Note:** The reference implementation is located in \$ENDECA\_REFERENCE\_DIR on Windows, or %ENDE¬ CA REFERENCE DIR% on UNIX. This is C:\Endeca\PlatformServices\reference on Windows, or endeca/PlatformServices/reference on UNIX.

#### **LogEntry example in Java**

```
//Retrieve the session ID from the query string.
String sid = request.getParameter("sid");
//Create a log entry and populate it with the session ID.
```
LogEntry entry = new LogEntry(); entry.putString("SESSION\_ID", sid);

#### **LogEntry example in .NET**

```
String sid = Request.QueryString["sid"];
```

```
//Create a log entry and populate it with the session ID.
LogEntry entry = new LogEntry();
entry.AddString("SESSION_ID", sid);
```
#### **Notes**

- If you have an existing set of key/value pairs in a Map, you can use the  $LogEntropy(fjava.util.Map)$ constructor instead.
- For Java, if you have an existing set of key/value pairs in a Map, you can use the  $LogEntropy(Map)$ constructor instead.
- <span id="page-13-0"></span>• For .NET, you can use LogEntry(IDictionary) instead.

### **About the LogConnection class**

The LogConnection class functions as a repository for the hostname and port configuration for the Log Server you want to send the log request to.

The signature for a LogConnection constructor looks like this:

```
//Create a Log Server connection
LogConnection lsc = new LogConnection(logHost, logPort);
```
You call the following methods on a LogConnection object to establish a connection with a Log Server and send it a log request:

- The log() method sends a request to the Log Server but does not wait for a response.
- The logAndWait() method sends a log request to the Log Server and returns a boolean response that indicates whether the log entry was successful. Use this method if you need to make sure a log request is successful.
- The  $logAsynchronously$  () method queues up a log request to send to the Log Server asynchronously and without waiting for a response. Using this method can improve performance by preventing the Logging API from holding onto the thread while sending the log entry.

These methods use a LogEntry object as their argument when sending a log request to the Log Server. The following examples show the code to send a log request.

#### **LogConnection example in Java**

```
//Send the log request and do not wait for a response.
lsc.log(logEntryObject);
//Send the log request and wait for a response.
lsc.logAndWait(logEntryObject);
```

```
//Queue the log request and send it asynchronously.
lsc.logAsynchronously(logEntryObject);
```
#### **LogConnection example in .NET**

```
//Send the log request
lsc.log(logEntryObject);
//Send the log request and wait for the response.
lsc.logAndWait(logEntryObject);
```
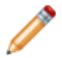

**Note:** The instantiation of a LogConnection object does not open a persistent connection to the Log Server, nor does it initiate an HTTP socket connection. Instead, each issuance of the  $log( )$  method opens an HTTP socket connection, which is closed after the log request has been sent. For the  $logAnd\neg$ Wait() method, the HTTP socket connection remains open until the response indicating log entry success or failure is received. For the  $logAsynchronously($  method, the HTTP socket is not opened until after the method has returned.

## <span id="page-14-0"></span>**Using the core classes to send a log request**

<span id="page-14-1"></span>You use the two core classes described in the previous sections to build a log request and send it to the Log Server.

The following code shows how to build and execute a log request:

#### **Log Request example in Java**

```
//Create a Log Server connection
LogConnection lsc = new LogConnection(logHost, logPort);
//Create a log entry
LogEntry entry = new LogEntry();
entry.putString(key1, value1);
entry.putString(key2, value2);
//Send the request to the Log Server
lsc.log(entry);
```
#### **Log Request example in .NET**

```
//Create a Log Server connection
LogConnection lsc = new LogConnection(logHost, logPort);
//Create a log entry
LogEntry entry = new LogEntry();
entry.AddString(key1, value 1);
entry.AddString(key2, value 2);
```

```
//Send the request to the Log Server
lsc.log(entry);
```
## <span id="page-15-0"></span>**About logging errors**

<span id="page-15-1"></span>This section describes how errors are logged by various methods.

The log() and logAndWait() methods throw a LogException if they encounter a problem while attempting to send a log request. The logAsynchronously() method throws a LogException only if it is called with a null argument; otherwise, it does not throw an exception because it operates asynchronously.

### <span id="page-16-0"></span>Chapter 3

# **Implementing Logging and Reporting in Oracle Endeca Workbench**

The following sections discuss how you configure and run logging and reporting in Oracle Endeca Workbench. Oracle Endeca Workbench is a client of the Endeca Application Controller, which provides process coordination and control.

## <span id="page-16-1"></span>**Implementing logging and reporting in a Web application**

<span id="page-16-3"></span>At a high level, you need to do the following tasks in order to implement the Endeca Logging and Reporting System:

- Add Logging API calls to your application modules. For the Endeca Application Controller environment, this is described in "Using the Endeca Logging API."
- Modify the report settings XML file if necessary. For the Endeca Application Controller environment, this is described in "Customizing report content and presentation."
- <span id="page-16-2"></span>• Configure and run the Log Server and Report Generator. You can provision and run these components using Oracle Endeca Workbench, or through the command line in EAC. These tasks are described in the *Oracle Endeca Application Controller Guide*.

## <span id="page-16-4"></span>**Ways to implement logging and reporting in Oracle Endeca Workbench**

You can implement and control the Log Server and Report Generator in Oracle Endeca Workbench in two ways.

The two methods are:

- You can configure and run each component and step individually.
- You can automate the end-to-end logging and reporting process by using the report generation script.

In either case, the output directory of the Log Server must not be the same directory as the input directory of the Report Generator in terms of provisioning. In other words, the output and input must reside in separate directories.

Oracle recommends using the Deployment Template for provisioning LogServer and ReportGenerator components in your implementation.

**Note:** You can also run logging and reporting with other Application Controller clients, such as the eaccmd tool or a custom Web services interface. For information about provisioning the LogServer and ReportGenerator components in an Application Controller provisioning file, see "Provisioning an Implementation with the Application Controller" in the *Oracle Endeca Application Controller Guide*. For eaccmd usage, see "Component and script control commands" in the Application Controller Guide. For APIdetails, seethe""Endeca Application Controller API Class Reference" inthe *Oracle Endeca Application Controller Guide*.

## <span id="page-17-0"></span>**Configuring and running each component individually**

To configure and run logging and reporting step by step in Oracle Endeca Workbench, do the following:

- Provision and start a Log Server, and provision a Report Generator.
- Specify the kind of reports you want to generate.
- View the generated reports.

### **Provisioning the Log Server**

<span id="page-17-2"></span>Before you can run the Log Server, you must provision it. You can do this using the Deployment Template, through Oracle Endeca Workbench, in a provisioning file you run with eaccmd, or programmatically.

To provision a new Log Server in Oracle Endeca Workbench:

- 1. Open Oracle Endeca Workbench, log in as admin, and go to the EAC **Administration** > **Admin Console** page.
- 2. In the Components tab, expand the Log Server component and click **New Log Server**.
- 3. Using the setting descriptions below, type in the settings and click **Create**.

### <span id="page-17-1"></span>**Log Server settings and default or recommended values**

Use these suggested values and guidelines when provisioning a new Log Server component.

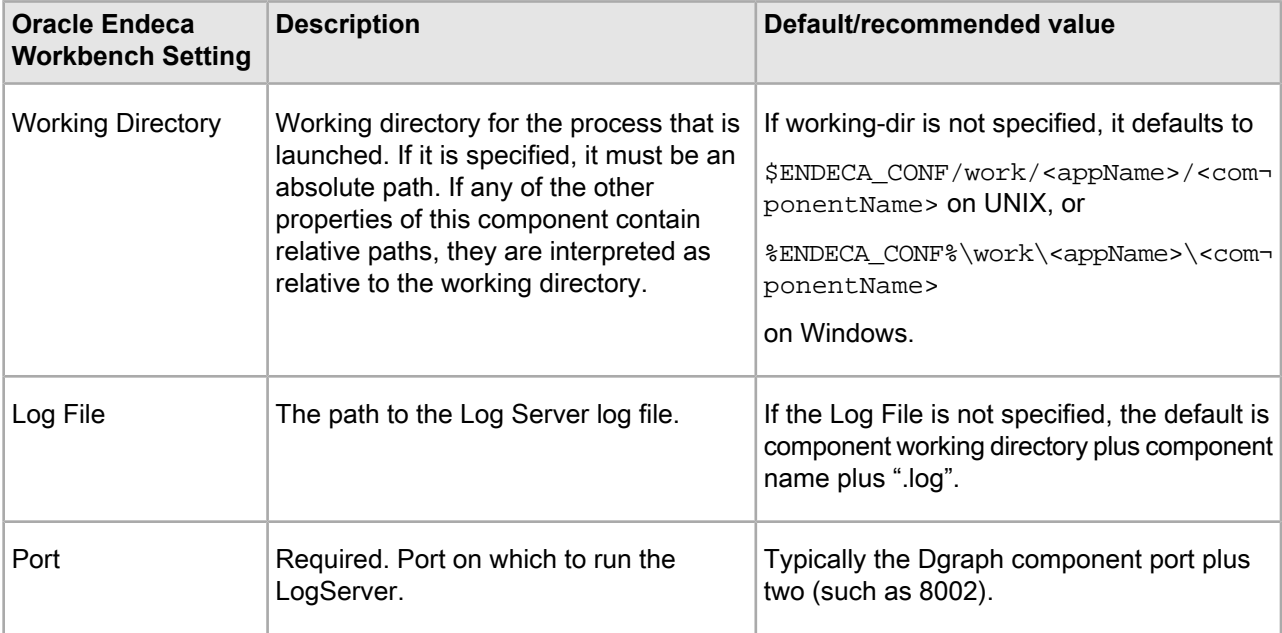

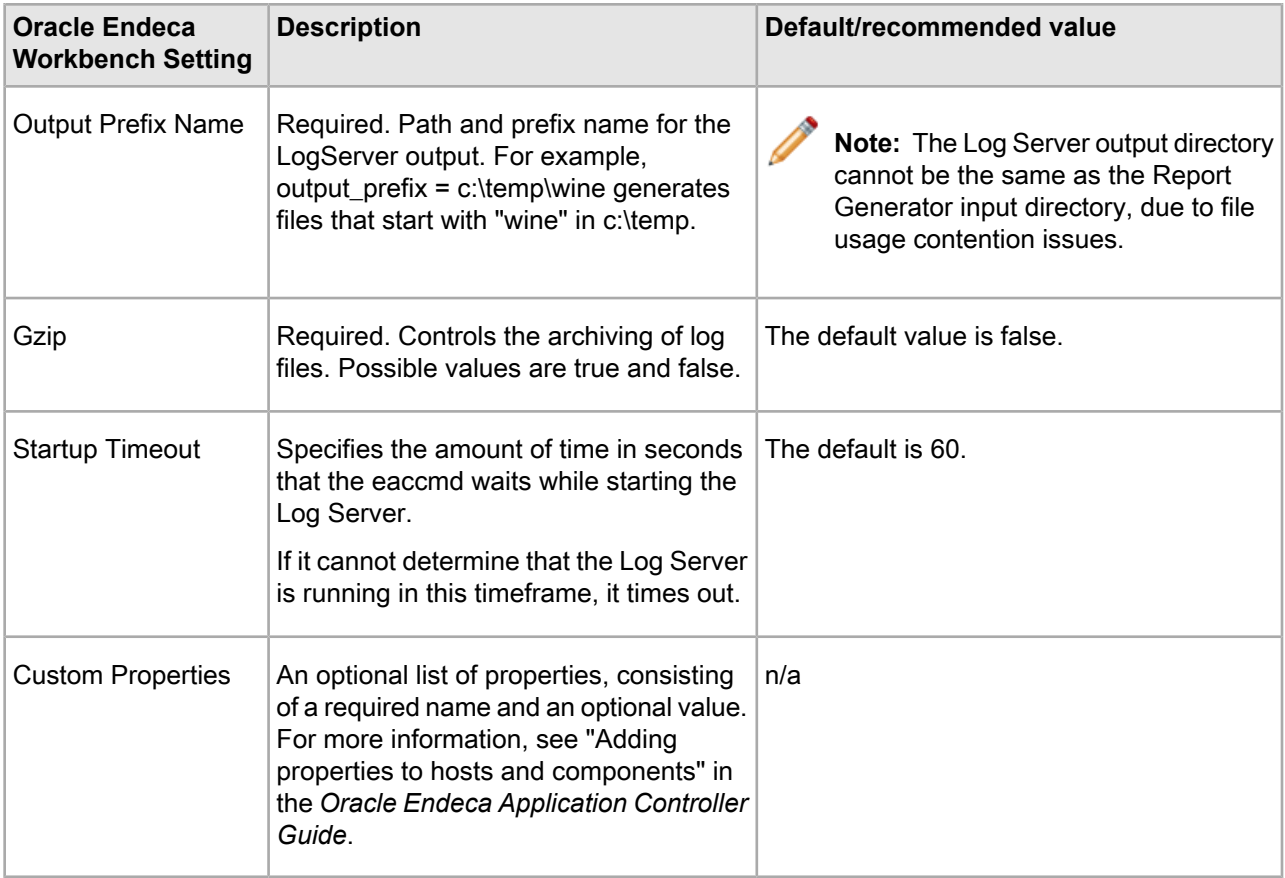

### **Starting the Log Server directly**

<span id="page-18-0"></span>You can start, run, and monitor the Log Server using Oracle Endeca Workbench. You have to start the Log Server before it can begin logging usage of your Web application.

You must provision the Log Server before starting it.

To start, run, and monitor the Log Server in Oracle Endeca Workbench:

- 1. Open Oracle Endeca Workbench, log in as admin, and go to the **EAC Administration** > **Admin Console** page.
- 2. In the Components tab, select the Log Server component and click Start. When the Log Server is started, its icon changes to green and its status changes to Running.
- 3. To monitor the status of the Log Server, click the Running link located next to its name. The screen displays the component's status, its start time, and the length of time it has been running.

### <span id="page-18-1"></span>**Provisioning the Report Generator**

Before you can run the Report Generator, you must provision it. You can do this using the Deployment Template, through Oracle Endeca Workbench, in a provisioning file you run with eaccmd, or programmatically.

To provision a new Report Generator in Oracle Endeca Workbench:

- 1. Open Oracle Endeca Workbench, log in as admin, and go to the **EAC Administration** > **Admin Console** page.
- 2. In the Components tab, expand the Report Generator component and click **New Report Generator**.

3. Using the setting descriptions below, type in the settings and click **Create**.

### **Report Generator settings and default or recommended values**

<span id="page-19-0"></span>Use these suggested values and guidelines when provisioning a new Report Generator component.

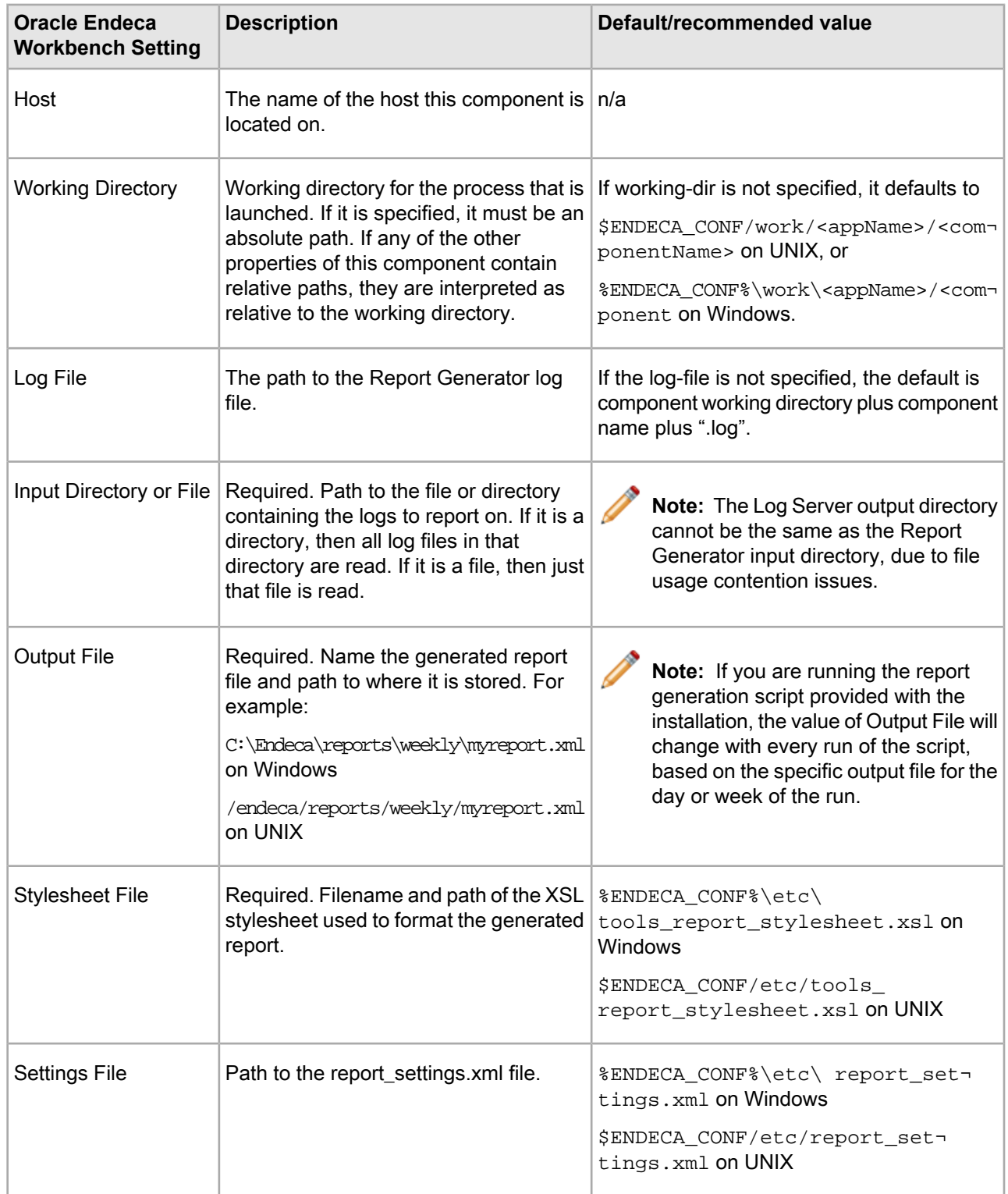

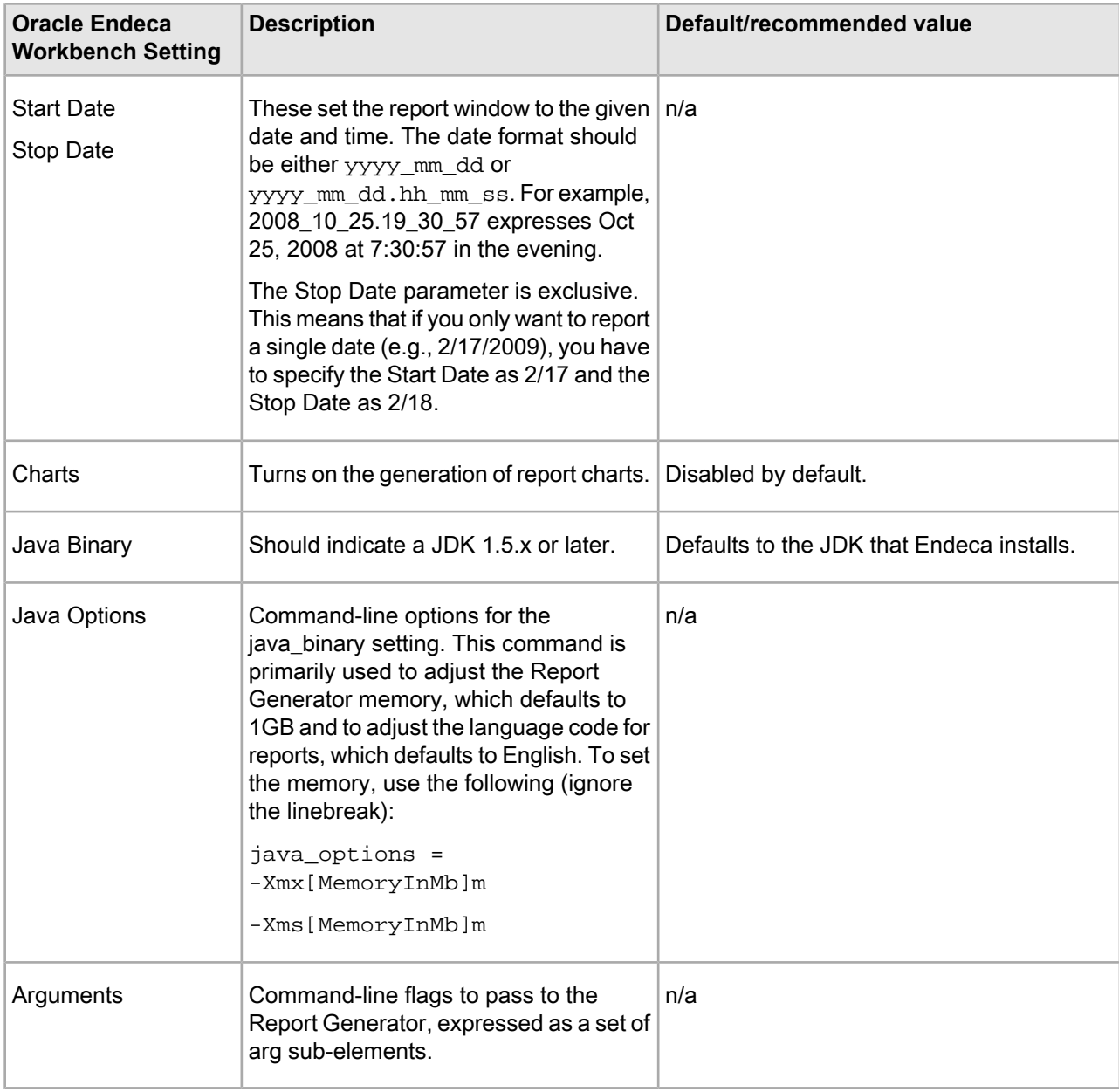

### <span id="page-20-0"></span>**Starting the Report Generator directly**

Because the Report Generator relies on Log Server output, you must start the Log Server before starting the Report Generator.

Before you run the Report Generator, you have to copy the Log Server output to the Report Generator input directory. Because of file usage contention issues, these two cannot share the same directory.

**Note:** Starting a Report Generator is typically done separately, and not as part of a baseline update script.

To start, run, and monitor the Report Generator in Oracle Endeca Workbench:

- 1. Open Oracle Endeca Workbench, log in as admin, and go to the **EAC Administration** > **Admin Console** page.
- 2. In the Components tab, select the Report Generator component and click **Start**. When the Report Generator is started, its icon changes to green and its status changes to Running. It stops once it has processed all logs in its input directory.
- 3. To monitor the status of the Report Generator, click the **Running** link located next to its name. The screen displays the component's status, its start time, and the length of time it has been running.

### **Provisioning the Report Generator to run in French or German**

You can provision the Report Generator with settings that produce reports in French or German rather than in English (the default).

To provision the Report Generator to run in French or German:

- 1. Provision the Report Generator in Oracle Endeca Workbench as described in "Provisioning and starting the Report Generator."
- 2. In the Java Options setting:
	- a) Specify the language code as  $-Duseru$ . language = fr for French.
	- b) Specify the language code as  $-Duseru$ . language = de for German.
- 3. When you are finished provisioning, click **Create**. The next time you run the Report Generator, it creates reports in the language specified.

### **Specifying report frequency**

<span id="page-21-0"></span>You configure report frequency in Oracle Endeca Workbench on the Report Generation section of the Application Settings page.

To specify report frequency in Oracle Endeca Workbench:

- 1. In Oracle Endeca Workbench, go to the **Application Settings** > **Report Generation** page.
- 2. Select a frequency for your reports:
	- For reports generated once a day, check **Daily Reports**.
	- For reports generated once a week, first check **Weekly Reports**. Then specify the day that the weekly reports begin on in the drop-down list.

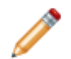

**Note:** If you want to generate daily and weekly reports, check both.

- 3. Click **OK** to save your configuration. If you select the report frequency in Oracle Endeca Workbench, then Oracle Endeca Workbench will automatically provision a host with the alias of webstudio for you, if one does not exist already. This host contains a directory provisioned with an alias of webstudio-report-dir. This is set to the following directory for report storage:
	- On Windows: C:\Endeca\Workbench\workspace\reports\<app name>
	- On UNIX: usr/local/endeca/Workbench/workspace/reports/<app name>
- 4. After the directory mentioned in step 3 has been created, manually add daily and/or weekly sub-directories to it. These sub-directories are where Oracle Endeca Workbench will look for reports to display.

**Note:** The Deployment Template creates these sub-directories for you, as does the report generation script.

### **Automatically scheduling report generation**

If you specified the report frequency in Oracle Endeca Workbench, Oracle Endeca Workbench runs provisioned scripts named DailyReports, for the daily reports, or WeeklyReports, for weekly reports, automatically, just after midnight, once a day or once a week, as specified.

<span id="page-22-1"></span>Keep in mind the following:

- If you did not already provision either or both of these scripts before you set the report frequency in Oracle Endeca Workbench, Oracle Endeca Workbench provisions them for you automatically, using the correct aliases.
- If you change the alias name of these scripts or remove them, Oracle Endeca Workbench will not automatically run them.

If you are not using Oracle Endeca Workbench to control the report generation process, you may want to automate the process using the Scheduled Tasks control panel on Windows or crontab task scheduler on UNIX. See your operating system documentation for details about automated scheduling.

## <span id="page-22-0"></span>**Running the report generation script**

The report generation script automates much of the logging and reporting process for you. This section describes the script in detail and then explains how to use it.

### **About the report generation script**

<span id="page-22-2"></span>The report generation script is an EAC script you can use to drive and automate the entire process of report generation.

The report generation script works as follows:

- It looks at the list of files in the Log Server and determines which of these files are relevant to the report that you requested, such as daily or weekly. If a frequency of daily is specified on the command line, logs from the previous day are requested. If a frequency of weekly is specified, logs from the seven days previous to the time the script is run are requested. It can also tell the Log Server to roll its current log and start a new one. This is useful if you want to control the size of a log file or keep it within the requested date range.
- It moves the relevant files from the Log Server host to the Report Generator host and instructs the Report Generator to generate a report. For weekly reports, it passes the Report Generator the exact dates of the seven days ending yesterday.
- It moves the report files from the Report Generator host to the Oracle Endeca Workbench host.
- It instructs the Log Server to delete all files over 30 days old.

To run both daily and weekly reports, if you updated these settings in Oracle Endeca Workbench, these will be provisioned for you.

A version of the report generation script is included with the Endeca software, and is stored in %ENDECA ROOT%\bin\generate-report.bat for Windows (\$ENDECA ROOT/bin/generate-report.sh for UNIX). You can copy and modify this script as needed. For information, see "Editing the report generation script."

#### **Notes**

• The report generation script, generate-report.bat or generate-report.sh, overrides the options specified for the Log Server and Report Generator components in the EAC. For instance, it ignores previously-set options for Start Date and Stop Date.

- The supplied script for report generation does not support multi-platform scenarios (although multi-machine scenarios are supported). If you want to perform multi-platform report generation, you need to update the script or provide your own.
- The Log Server's Output Prefix should not be set to write to the same folder as the Report Generator's Input File or Directory. If these two components are set to write to the same directory, you will receive an error.

### **Editing the report generation script**

<span id="page-23-0"></span>You can modify the existing report generation script to suit your own needs, by copying and editing its source files.

The report generation script is written in Java. Note the following details:

- The script source tree is installed as part of the Endeca reference implementation, and can be found in %ENDECA\_REFERENCE%\eac\_scripts on Windows,or \$ENDECA\_REFERENCE/eac\_scripts on UNIX.
- The executable files for the script are stored in the  $\&ENDECA$  ROOT $\&\binom{Windows}{O}$  or \$ENDECA\_ROOT/bin (UNIX); they depend on the eacscript.jar file in %ENDECA\_ROOT%\lib\java (Windows) or \$ENDECA\_ROOT/lib/java (UNIX).

You can generate your own version of the eacscript. jar file by modifying the source files in the reference implementation.

### **High-level workflow for using the report generation script**

Perform all necessary provisioning and start the Log Server before running the report generation script.

In order to run the report generation script for a given application, follow these steps:

- 1. Do the necessary setup. This includes provisioning the host, components, and scripts, and starting the Log Server.
- 2. Start the script.
- 3. View the generated reports.

### <span id="page-23-1"></span>**Required setup for the report generation script**

The report generation script does not include the provisioning step. Therefore, you must provision the following items in the EAC Administration Console in the order given:

- 1. Add a host that points to a machine on which Oracle Endeca Workbench is running, by selecting the Hosts tab and completing the fields as follows:
	- a) For New Host Alias, specify webstudio. (The script depends on this alias, and fails if the host name is specified incorrectly.)
	- b) For Host Name, specify the DNS name. Because you are typically working across machines, it's best to avoid using localhost.
	- c) For Agent Port, specify the port the agent is using, such as 8888.
	- d) For Custom Directories, you may specify webstudio-report-dir as any directory. The default path is C:\Endeca\Workbench\workspace\reports\<app name> on Windows, or /usr/local/endeca/Workbench/workspace/reports/<app name> on UNIX (assuming you installed to /usr/local). This is the directory where Oracle Endeca Workbench will look for report files, so it must match.
	- e) Click **Create Host**.
- 2. Configure and start the Log Server.
- 3. Configure the Report Generator but do not start it.
- 4. Add a report generation script by selecting the Scripts tab and completing the information as follows. (If you want to generate daily and weekly reports, add two separate scripts, one for each.)
	- a) For New Script Alias, specify the name of the script. If you scheduled these in the Report Generation screen of Oracle Endeca Workbench, specify either DailyReports or WeeklyReports.
	- b) For Command, for a daily report script, specify  $\EMDECA$  ROOT $\binom{n}{q}$ enerate-report.bat daily (Windows) or \$ENDECA\_ROOT/bin/generate-report.sh daily (UNIX).
	- c) For Command, for a weekly report script, specify  $\EMDECA_ROOT\binom{\binom{\text{generate}-report.bat}{\text{generate}-report.bat}}{n}$ weekly (Windows) or \$ENDECA\_ROOT/bin/generate-report.sh weekly (UNIX).
	- d) Click **Create Script**.

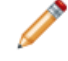

**Note:** If you check off the boxes in the **Application Settings** > **Report Generation** section, this step will be done for you.

### **Starting the report generation script**

<span id="page-24-2"></span>Once requests have been made to the Endeca application, you can start the report generation script based on the created log entries.

To start the report generation script in Oracle Endeca Workbench:

- 1. Go to the **EAC Administration** > **Admin Console** page and select the Scripts tab.
- 2. Select the application and the previously provisioned report generation script that you want to start, such as daily-report-script or weekly-report-script.
- <span id="page-24-0"></span>3. Click **Start**. Generated reports are output to the webstudio-report-dir directory.

## <span id="page-24-1"></span>**Viewing reports in Oracle Endeca Workbench**

Typically, you use Oracle Endeca Workbench to view the XML reports you have generated.

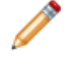

**Note:** As long as you followed the filename and location requirements in the previous steps, you will be able to see your reports in Oracle Endeca Workbench.

To view reports in Oracle Endeca Workbench:

- 1. On a Windows machine, open Internet Explorer.
- 2. In the Address box, enter the following URL: http://*WorkbenchHost*:8006

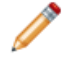

**Note:** If you specified a different Endeca Tools service port, use that instead.

- 3. At the Oracle Endeca Workbench login page, enter your user name and password then click **Log In**.
- 4. In the navigation menu, click **View Reports**.

The default report is the current daily report, which is the same as the "Current (daily)" link on the navigation menu (in the left pane of the View Reports page). The navigation menu also lets you view:

- Current weekly report, via the Current (weekly) link
- List of archived daily reports, via the Daily Reports link
- List of archived weekly reports, via the Weekly Reports link

For example, you can click the Daily Reports link to display a list of daily reports. From the list of reports, you can click a specific report to display its contents.

## <span id="page-25-0"></span>**Viewing reports produced by other Report Generators**

Typically, you use the View Reports page to read reports that were produced by the Report Generator that is running for the specific application you are accessing in Oracle Endeca Workbench.

However, you can also view reports that were generated by another client to the Endeca Application Controller, as long as its ReportGenerator component uses the tools\_report\_stylesheet.xsl stylesheet. To view these reports, copy the report XML files to the appropriate daily or weekly subdirectory in the reports directory on the Oracle Endeca Workbench server.

## <span id="page-25-1"></span>**Archiving and deleting log files and reports**

<span id="page-25-3"></span><span id="page-25-2"></span>Oracle recommends that you do the following for the existing log files and reports:

• Archive your log files on a weekly basis.

When the Report Generator processes reporting information, it processes all log files contained in the logs directory you specified and any of its subdirectories. This processing has performance implications as the size of your log data grows. To minimize log processing time, Oracle recommends that you archive your log files on a weekly basis to a directory that is not under the logs directory.

• Delete outdated log files.

The EAC script for report generation retains 30 days of log files, in case a report does not generate properly. More specifically, after a report has been successfully generated, any log files that are more than 30 days older than the start of the report's time period are deleted. By extension, if a report is not successfully generated, no log files are deleted, ensuring that no data is lost.

If you are not using the report generation script, you need to purge log files manually.

• Delete outdated reports.

Reports are never deleted by the Endeca Application Controller or Oracle Endeca Workbench. Therefore, it is the administrator's responsibility to check the contents of the reports directory on the Oracle Endeca Workbench server periodically and manually delete any obsolete or unwanted reports.

### <span id="page-26-0"></span>Chapter 4

# **Customizing Report Content and Presentation**

This section describes how to customize reports for your particular needs.

## <span id="page-26-1"></span>**Report contents overview**

In Oracle Endeca Workbench, a report describes the search and navigation usage of your Web site on a daily or weekly basis.

Reporting data is organized into report sections and further organized by individual report items. For example, Popular Searches and Popular Navigation are report sections. Report sections contain report items, for example the Popular Searches section contains the Top Search Keys item, among others. The following image shows the report sections available in a typical Endeca application. It also shows the report items that display when Popular Searches is selected.

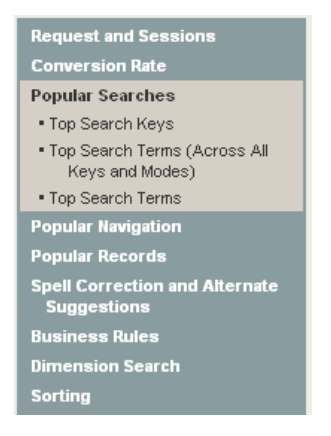

Selecting a report item in the left-hand pane displays report entries in the body of the report. This information includes the report's name, the reporting data in tabular format, and in some cases a chart of the reporting data displayed in the table.

If a chart appears with the reporting data, the chart may have a drop-down list to view subsets of the reporting data. For example, if you view Top Single Dimensions Selected item, under the Popular Navigation section, you can view subsets of the reporting data by selecting Top 10, Top 20, Top 50, and so on from the list. If you choose a value for Top N that is greater than 30, the chart displays only the first 30 items. However, the table displays all items.

The following image shows the report item named Top Single Dimensions Selected. The report item contains a bar chart representation of the tabular data and it contains a drop-down list to display subsets of the data. In this image, the report items shows the top single dimensions selected and the number of requests for each.

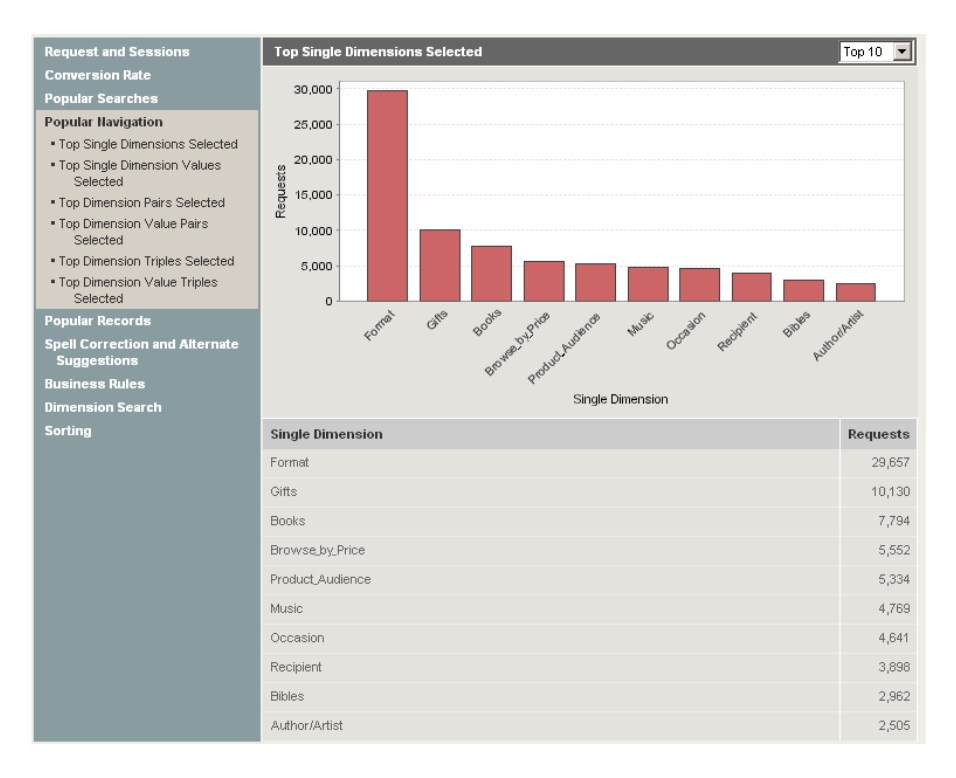

<span id="page-27-0"></span>You can configure which report sections and report items you want to display in Oracle Endeca Workbench by modifying the report\_settings.xml file.

## **About report settings XML**

<span id="page-27-2"></span>The report settings XML file (report\_settings.xml) determines which report sections and report items, if any, are excluded from a report.

Any report sections or report items that you do not explicitly disable are included in the report. Also this file sets chart display increments and session queue size. You can customize the content of a report, by changing the report\_settings.xml file to:

- Disable unnecessary report sections or items
- Adjust the number of items considered in top\_n report data
- Modify the session queue size

<span id="page-27-1"></span>The report settings.xml file is installed on the Report Generator server in %ENDECA\_CONF%\etc on Windows and \$ENDECA\_CONF/etc on UNIX.

## **Disabling unnecessary report sections or items**

You can disable report sections and items that are not needed in a report by adding report section names or report item names to the disable element in the report\_settings.xml file.

<span id="page-28-3"></span>Each report item name and its corresponding report entry name is listed in "Report sections." Disabling a report section disables all the report items in that section. For example, to remove the Conversion Rate report section, and all its report items from a report, add conv rate summ to the disable element as shown here.

```
<report_settings>
 <disable list="conv_rate_summ" />
</report_settings>
```
You can disable any number of report sections or report items. The following example disables the conver sion rate by hour and conversion rate by date but not the other conversion rate items in the report section.

```
<report_settings>
 <disable list="conversion_rate_by_hour,conversion_rate_by_date" />
</report_settings>
```
### <span id="page-28-0"></span>**Changing the number of items considered in a top\_n report**

Several report items have a  $\text{top}_n$  element that sets the number of results returned for a report item. The Report Generator displays results for up to that number, depending on the content of the log files comprising the report.

The report items that have a configurable  $top_n$  element available contain  $top_i$  in the name, for example, top search keys, top dimensions, conversion rate by top dimensions.

Each top\_n report item has a initial value that you specify and you can specify the increments that appear in the drop-down list. For example, you can set up a report item to have an initial value that displays Top 10 and increments in the drop-down list with Top 10, Top 20, and Top 50. The following XML configures the Top Autocorrected Search Terms report item to display the Top 10, Top 25, Top 50 choices in the drop-down list:

```
<report_settings>
 <top_n report_item="top_autocorrected_terms" n="10, 25, 50" 
   initial_value="10" />
</report_settings>
```
The following image shows how the configured report item appears in Oracle Endeca Workbench.

<span id="page-28-1"></span>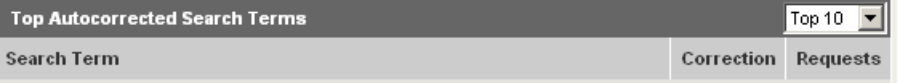

## <span id="page-28-2"></span>**Customizing the report generation file**

When generating reports for viewing on the View Reports page, Oracle Endeca Workbench uses the report\_settings.xml file as the display configuration file.

This file is located on the Report Generator server in the \workspace\etc directory on Windows (/workspace/etc on UNIX).

Because the Endeca Application Controller specifically looks for this name and path, you cannot change the name or location of the report configuration file.

You can customize the context and appearance of your reports by modifying the report elements in the report\_settings.xml file. However, both daily and weekly reports must use the same configuration file.

## <span id="page-29-0"></span>**About report presentation XSLT**

The stylesheet tools\_report\_stylesheet.xsl transforms report content into XML that Oracle Endeca Workbench can load and display on the View Reports tab.

<span id="page-29-4"></span>Do not edit tools report stylesheet.xsl. Oracle Endeca Workbench depends on its contents. The stylesheet report stylesheet.xsl controls the appearance of an HTML report. report\_stylesheet.xsl transforms report content into browser-readable HTML output. report\_stylesheet.xsl is not discussed in detail in this document. However, the file is written in standard XSLT. If you are familiar with XSLT, you can open it and make modifications to the styles it contains.

## <span id="page-29-1"></span>**HTML reports outside Oracle Endeca Workbench**

You can set up the Report Generator to output one or more HTML reports using the command line.

You could have several versions of report\_settings.xml, one for each report that you generate. When you run a given report, you specify the appropriate report\_settings.xml file. For example, Operations might want to check MDEX Engine and overall site performance, while Marketing might only need to investigate merchandising results.

There are two limitations to using HTML reports: they do not contain charts for any of the reporting data, and they do not support interactive views of the report data that use Top N drop-down lists.

<span id="page-29-2"></span>Oracle Endeca Workbench uses one report\_settings.xml file to generate all reports that display on the View Reports page.

## <span id="page-29-5"></span>**Report sections**

The XML report sections that display in Oracle Endeca Workbench are divided into several groups.

The XML report section groups are:

- Request and Sessions
- Conversion Rate
- A/B Testing
- Popular Searches
- Popular Navigation
- Popular Records
- Spell Correction and Alternate Suggestions
- Business Rules
- Dimension Search
- Sorting

<span id="page-29-3"></span>The tables in following sections list each report section and item, along with its title in the report, and the required log entry key/value pair.

## **Log entry key/value pairs**

Each report item (except for num\_requests) has a corresponding key/value pair.

These relationships are described in the tables below using the following syntax:

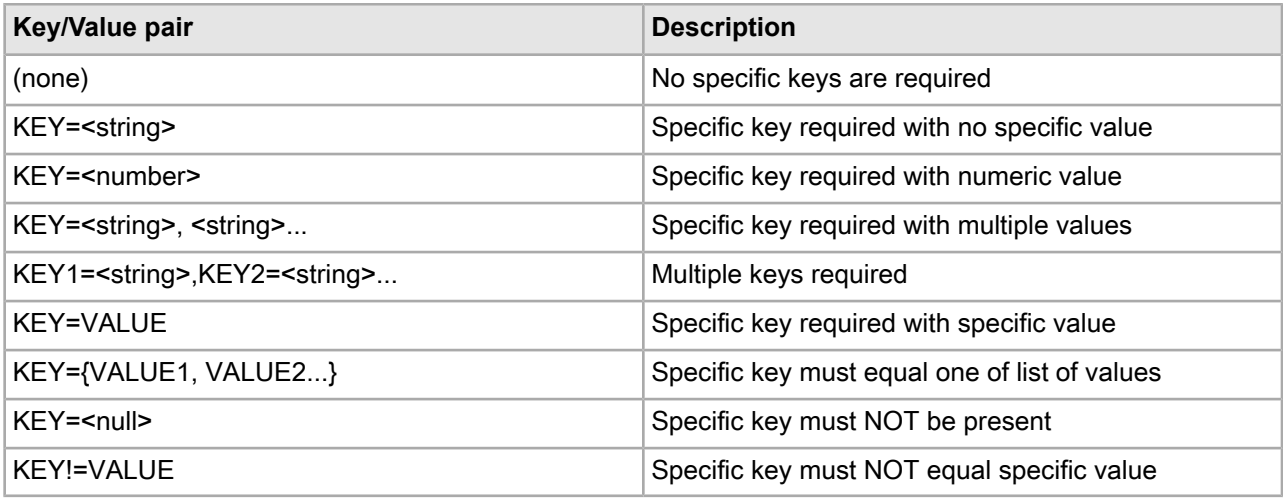

## <span id="page-30-0"></span>**Requests and sessions**

The Request and Session section shows request and session summaries.

They allow you to answer questions like, "How many search-only requests occurred?" and "What was the average number of requests by date?"

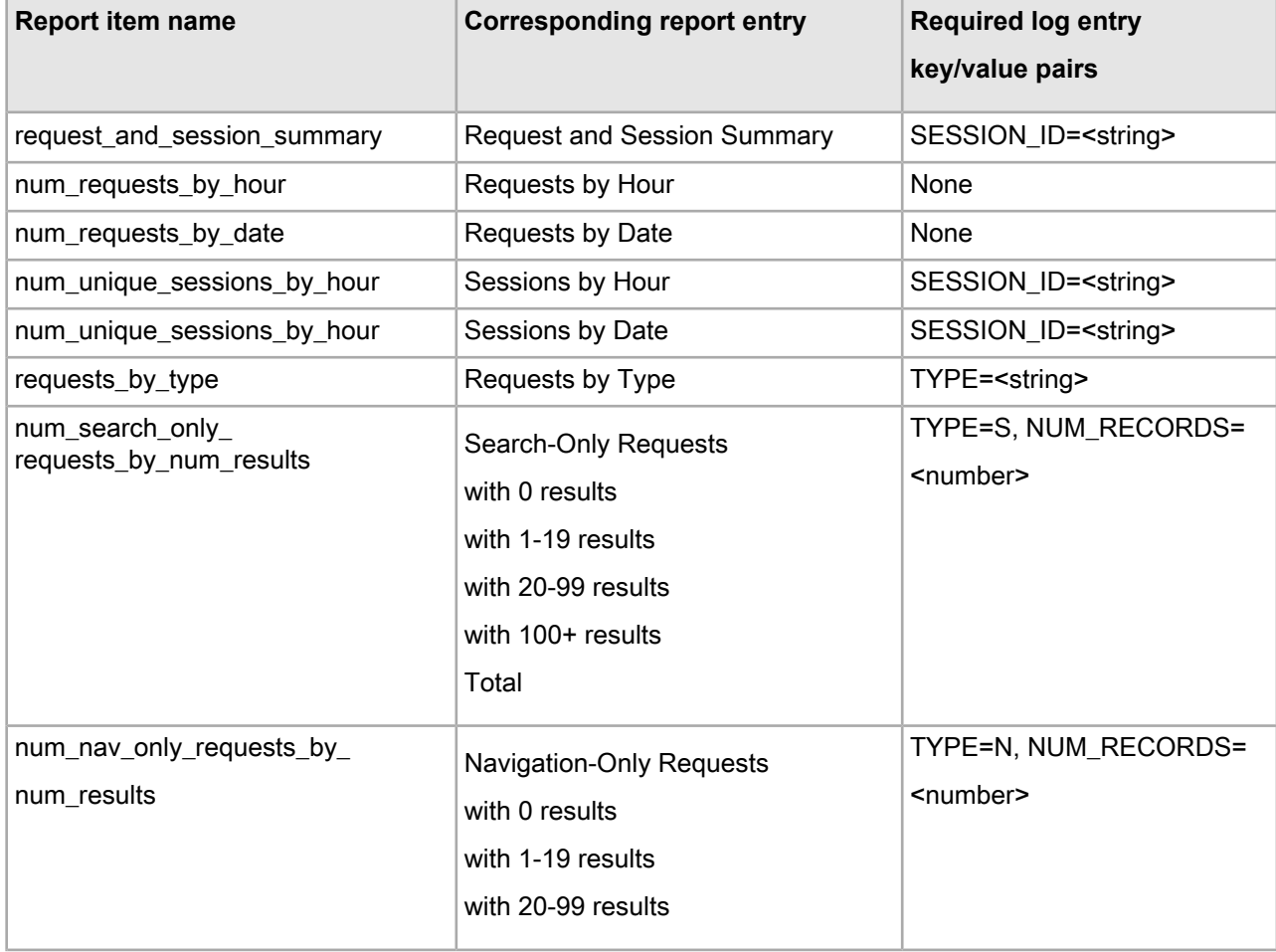

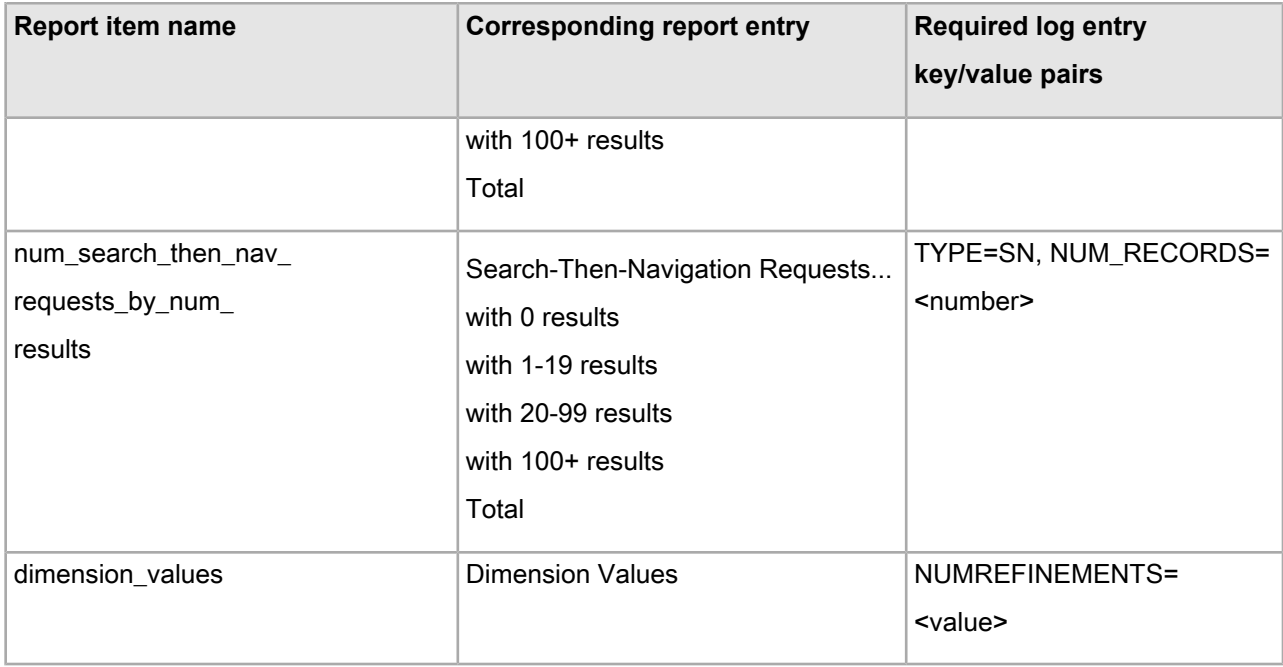

## <span id="page-31-0"></span>**About Conversion Rate**

<span id="page-31-1"></span>A conversion represents an end user's success in locating Web site content. In other words, a new search converts to a successful search when end users find what they are looking for.

You report these conversions with the Conversion Rate section. The Conversion Rate section shows conversion rates by date, type, terms, dimensions, and so on.

You define exactly what constitutes a conversion in the implementation of your Endeca application. Here are several examples of common conversion events:

- An end user selects a specific record page. This is the simplest definition of a search converting to a successful search.
- An end user performs a key action. For example, this action could be selecting an option such as "Add item to cart" or it could be downloading a long-form document.
- An end user performs a secondary action, such as purchasing the contents of the cart. This is a common definition of conversion: a search becomes a successful search when it results in a purchase by the end user.

Your implementation then indicates to the Endeca logging API when a conversion event has occurred in a particular session.

The conversion rate is the number of converted sessions (i.e., user sessions that are converted into sales) divided by the number of total user sessions.

Each user session is indicated in the log entries by a SESSION\_ID key/value pair. The SESSION\_ID key is used to recall the previous search terms and navigation requests made during the user's session. The results are automatically gathered and interpreted into the report.

The Conversion Rate section allows you to answer sales-related questions like, "What percentage of searches resulted in sales?", "What was the conversion rate of the most popular search terms?", and "Which dynamic business rules resulted in the most sales?"

All Conversion Rate items use a session queue. To make its conversion rates, the Report Generator keeps a given number of sessions in memory. You can adjust the size of the queue in the session\_queue element of the report\_settings.xml file. The default size of the session queue is set to 5000.

It is recommended that you set the session queue size to a number that is slightly higher than the maximum number of concurrent users that you expect on your site at a given time. Setting the size too high uses more memory. Setting the size too low can result in imprecise rate calculations.

## <span id="page-32-0"></span>**Conversion Rate**

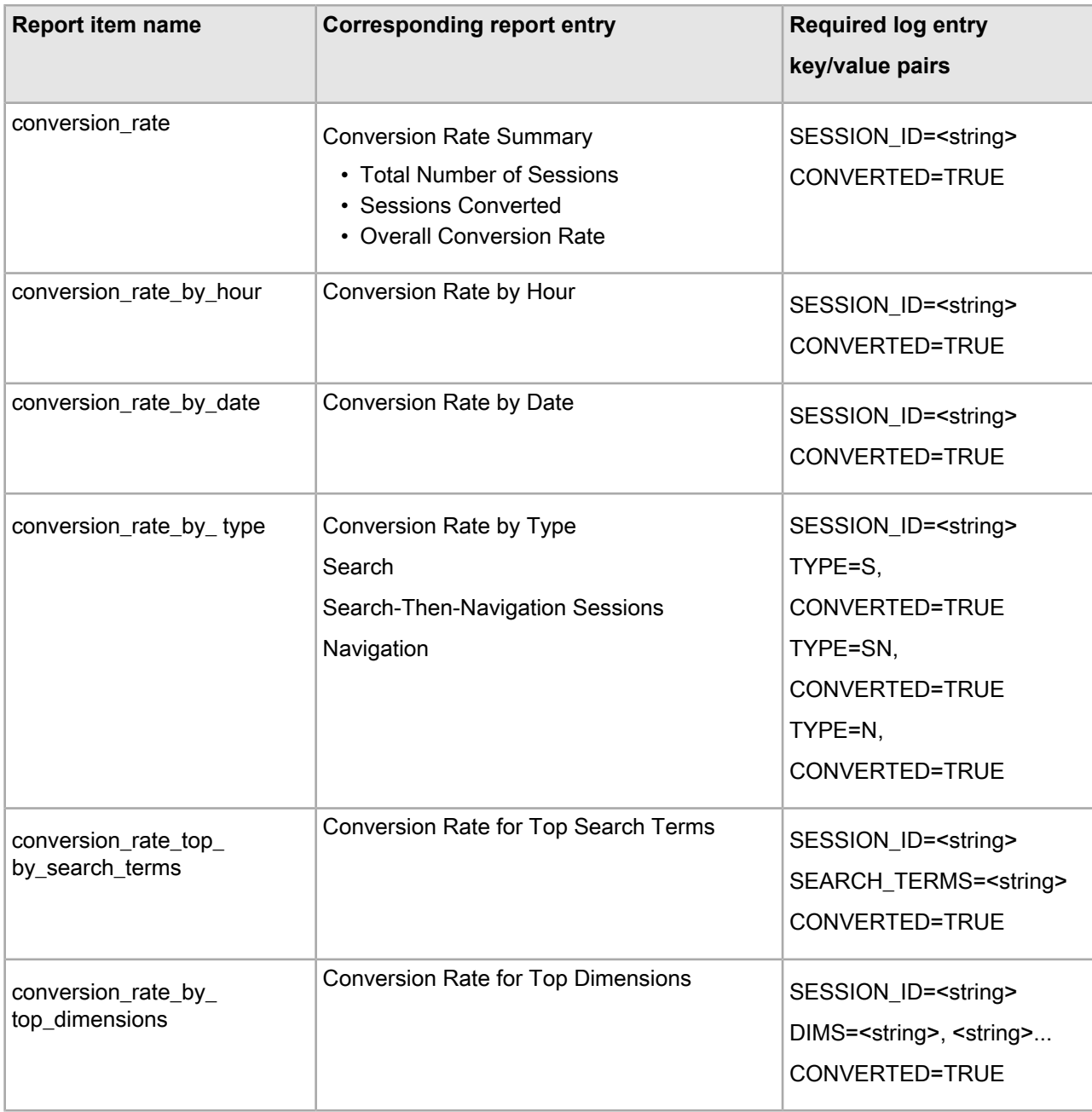

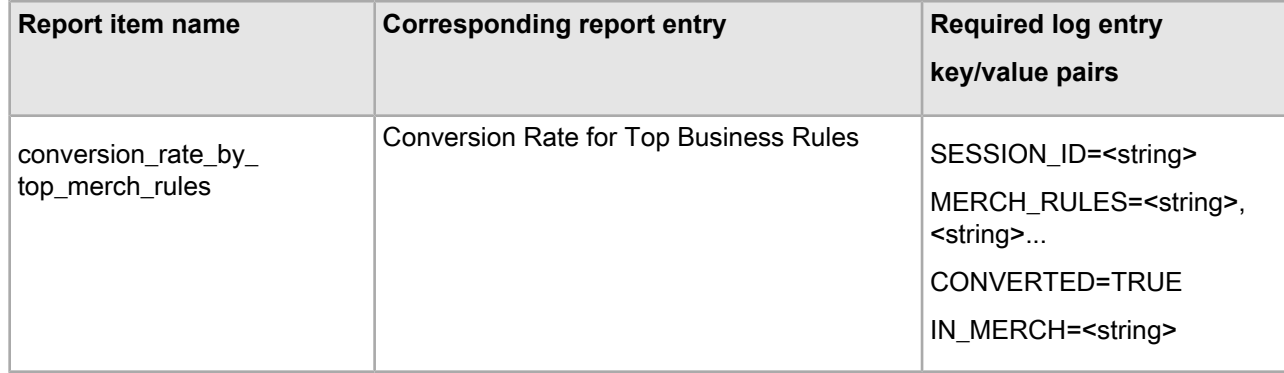

## <span id="page-33-0"></span>**About A/B Testing**

The A/B Testing section generates a summary of the results of rules marked as A/B testing rules.

A/B testing is a method of comparing the effectiveness of two or more merchandising or content spotlighting alternatives. Individual rules are presented to subsets of end-users, and the A/B Testing reports allows business users to compare the results.

The report section allows you to answer questions like, "How does the merchandising performed by the rules in set A compare to the merchandising performed by the rules in set B?" or "Which of these competing rules has the best conversion rate?"

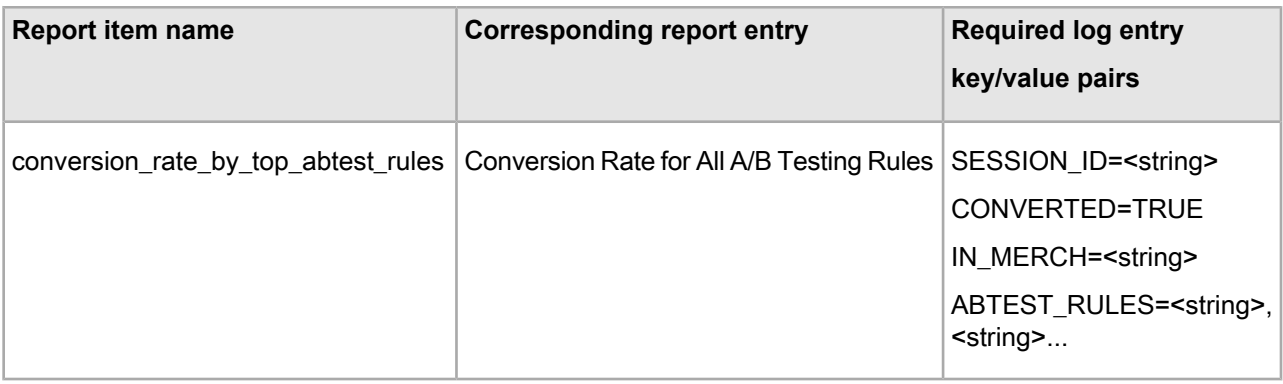

## <span id="page-33-1"></span>**Popular Searches**

The Popular Searches section generates a summary of the top search terms. They allow you to answer questions like, "What search terms were chosen most often?"

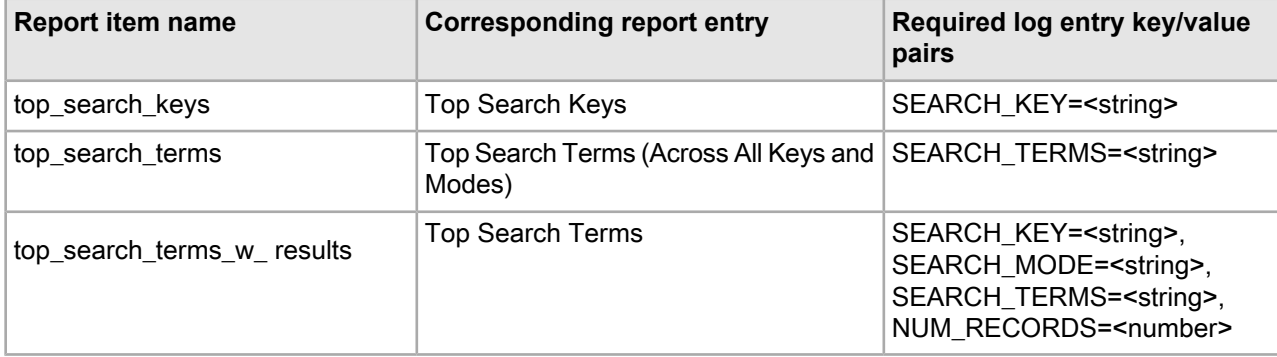

## <span id="page-34-0"></span>**Popular Navigation**

The Popular Navigation section shows a summary of the top dimensions and dimension values selected.

They allow you to answer questions like, "Which dimensions and dimension values are most often selected by users?" and "Which combinations of dimensions and dimension values are most popular?"

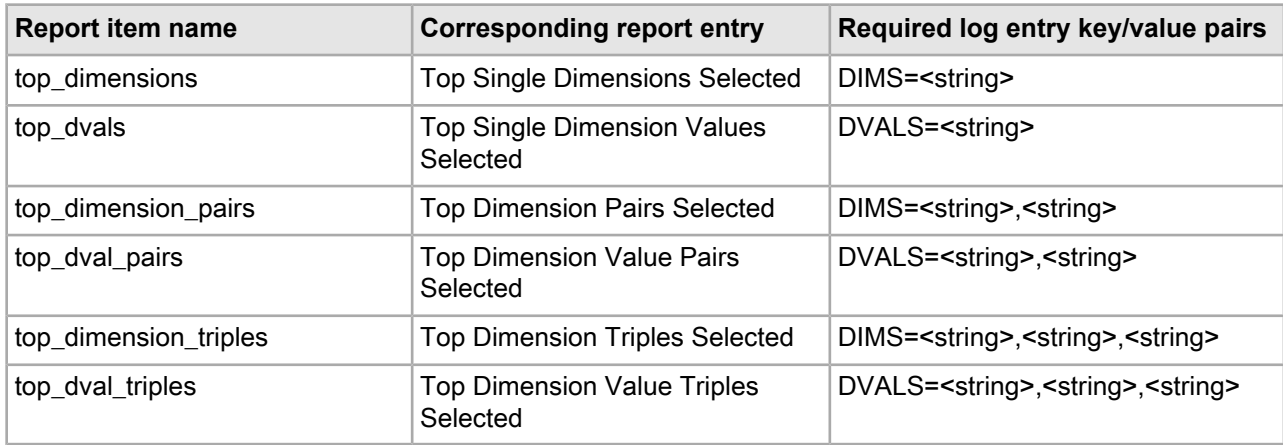

## <span id="page-34-1"></span>**Popular Records**

The Popular Records section shows top record searches. They allow you to answer questions like, "What were my site's top 20 records?"

<span id="page-34-2"></span>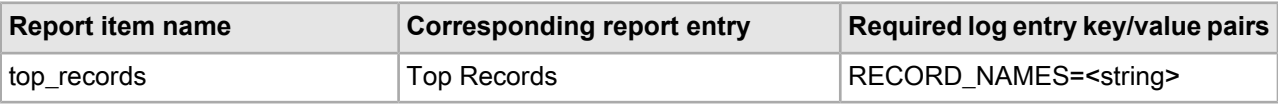

## **Spell Correction and Alternate Suggestions**

The Spell Correction and Alternate Suggestion section shows spell correction and alternate suggestion reports.

They allow you to answer questions like, "What were the top five search terms that returned no results?" and "How many of the alternative suggestions that we offered were actually selected by users?

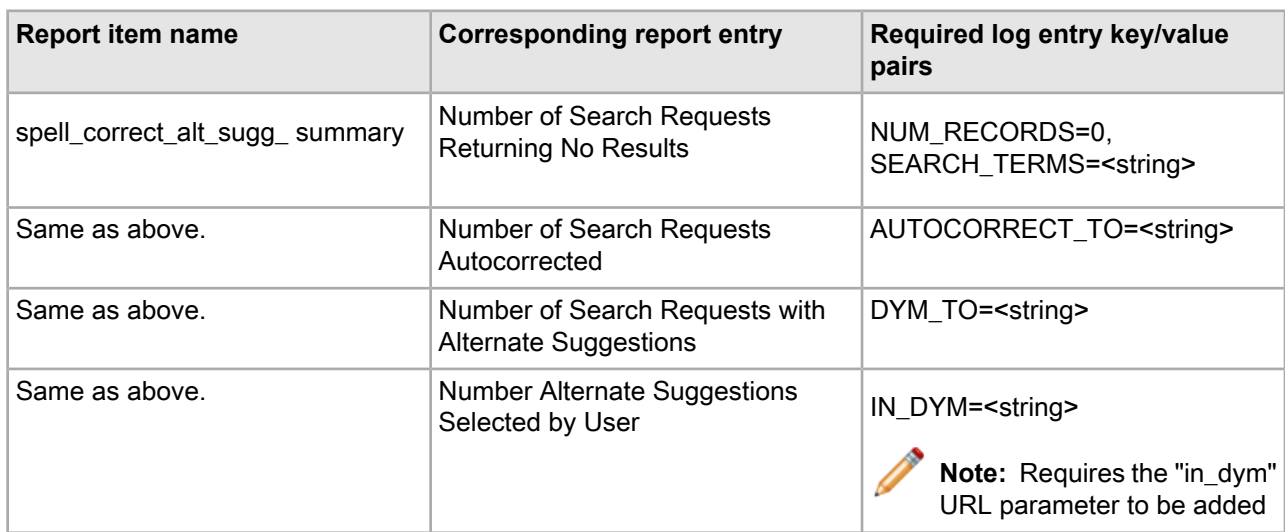

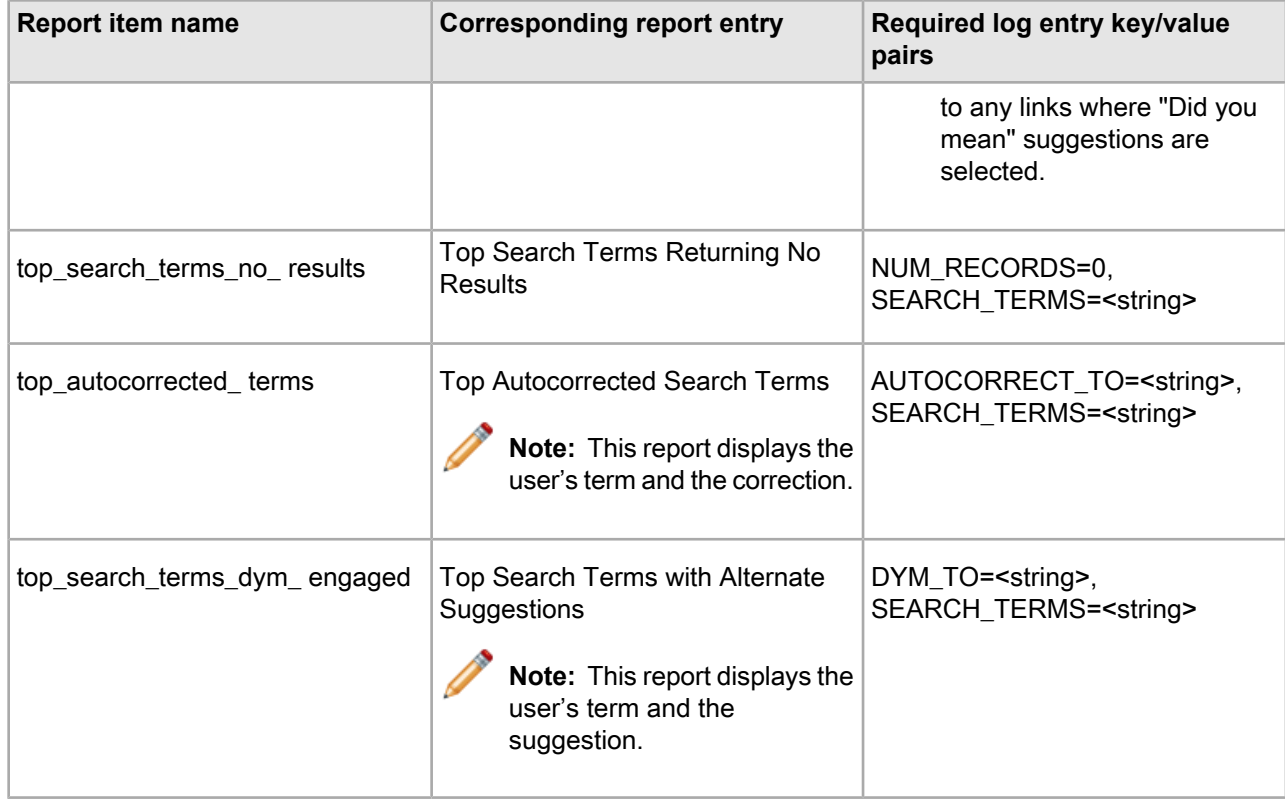

## <span id="page-35-0"></span>**Business Rules**

The Business Rule section shows a merchandising performance summary.

The report items allow you to answer questions like, "Which of my dynamic business rules was triggered most often by user queries?" and, "Of the number of requests with merchandised records, how many of the merchandised records were selected?"

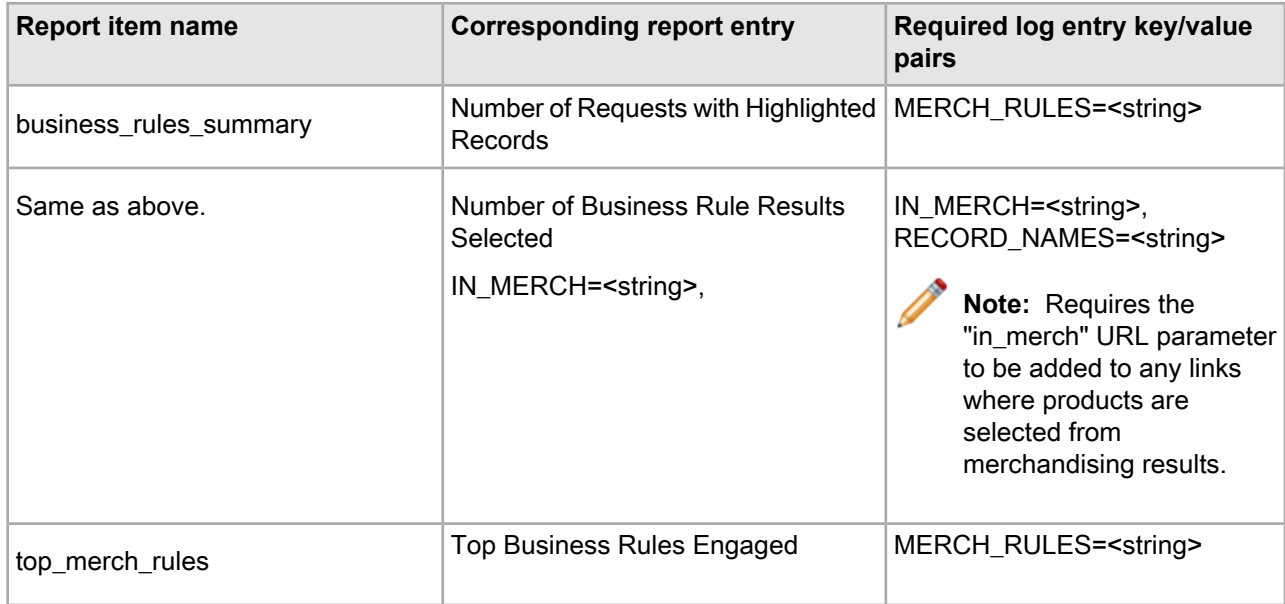

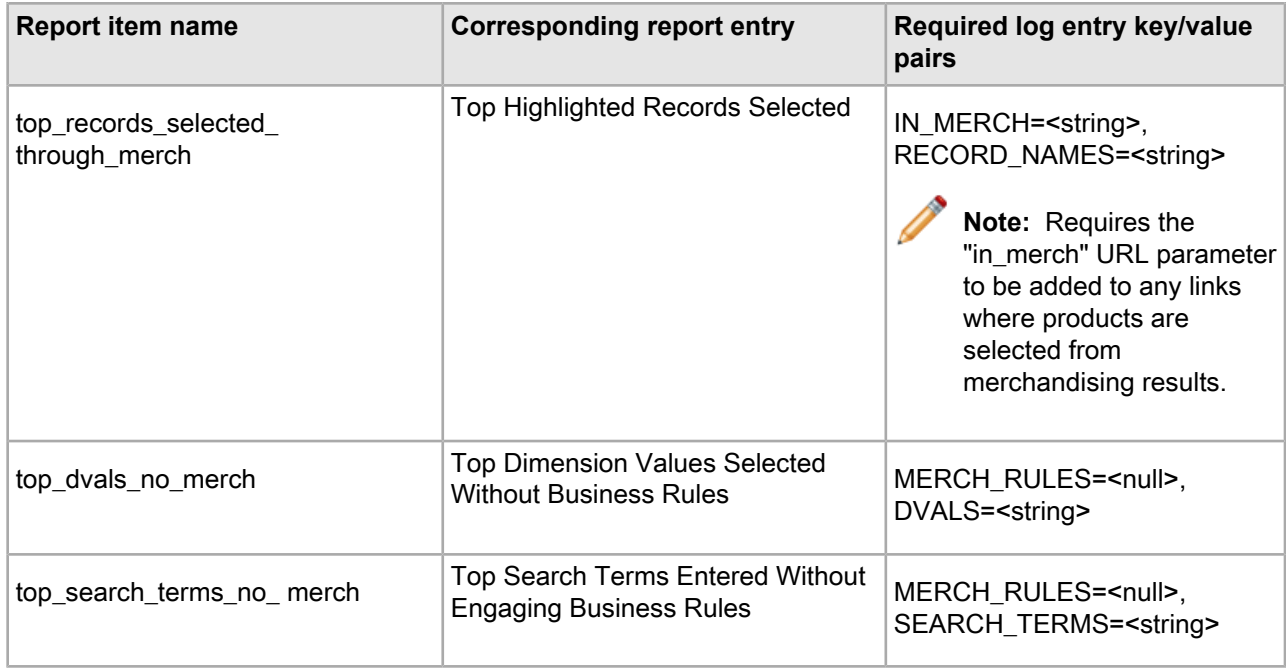

## <span id="page-36-0"></span>**Dimension Search**

The Dimension search section shows dimension search summaries.

The report items allow you to answer questions like, "Which dimensions are users searching for?" and, "How often are dimension search results selected?"

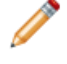

**Note:** This requires the in\_dim\_search URL parameter to be added to any links where dimension search results are selected.

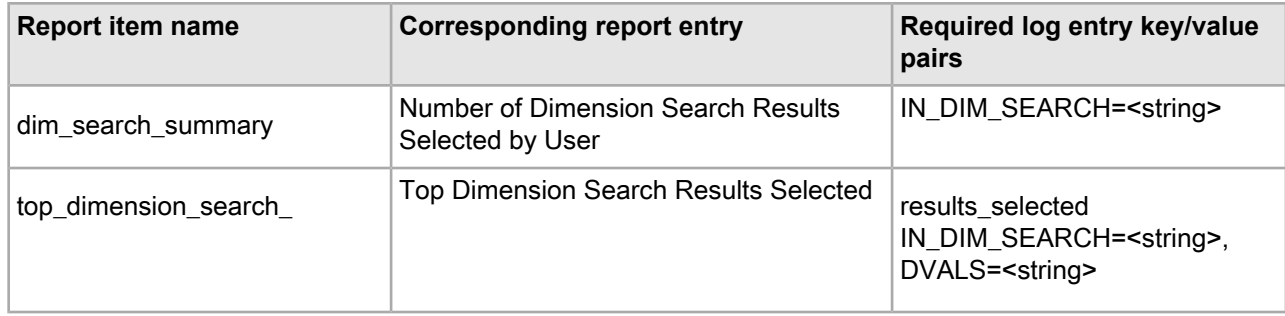

## <span id="page-36-1"></span>**Sorting**

The Sorting section shows a sorting summary.

They allow you to answer questions like, "How often are users specifying a sort key for their results?" and, "What were the top sort keys selected?"

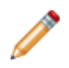

**Note:** All requests with a sort key specified are counted, not just the initial sort request.

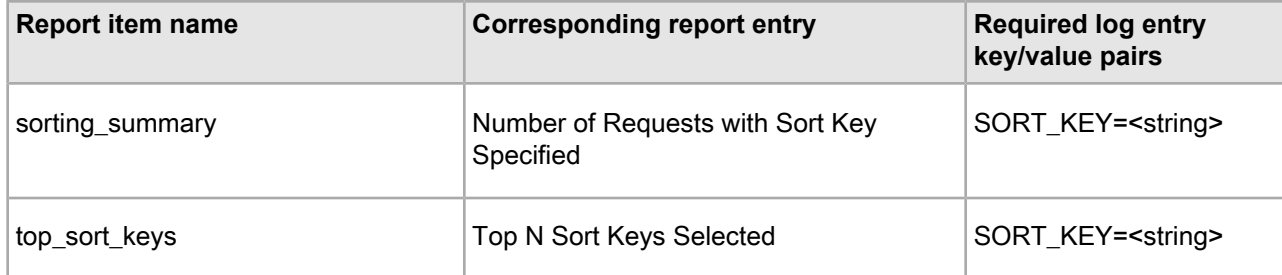

# **Index**

## **A**

archiving log files [26](#page-25-2)

## **C**

conversion rates, about [32](#page-31-1)

## **E**

EAC Agent requirement [12](#page-11-1)

## **L**

Log Server about [11](#page-10-3) settings [18](#page-17-1) provisioning [18](#page-17-2) starting directly [19](#page-18-0) Logging and Reporting architecture [9](#page-8-3) archiving and deleting log files and reports [26](#page-25-3) implementing in a Web application [17](#page-16-3) implementing in Oracle Endeca Workbench [17](#page-16-4) prerequisites [12](#page-11-2) Logging API about logging errors [16](#page-15-1) core classes [13](#page-12-3) sending a log request [15](#page-14-1) using [13](#page-12-3)

### **M**

monitoring the Log Server [19](#page-18-0)

## **O**

Oracle Endeca Workbench, viewing reports in [25](#page-24-1)

## **P**

prerequisites for logging and reporting [12](#page-11-2) provisioning the Log Server [18](#page-17-2)

## **Q**

query requests in reports [11](#page-10-4)

## **R**

Report generation automatically scheduling [23](#page-22-1) editing the script [24](#page-23-0) required setup for the script [24](#page-23-1) running the script [23](#page-22-2) specifying frequency [22](#page-21-0) starting the script [25](#page-24-2) Report Generator about [11](#page-10-5) provisioning [19](#page-18-1) settings [20](#page-19-0) starting directly [21](#page-20-0) Report presentation XSLT, about [30](#page-29-4) Report Sections [30](#page-29-5) Report settings XML about [28](#page-27-2) customizing [29](#page-28-2) disabling report sections [29](#page-28-3) Reports in Oracle Endeca Workbench, viewing [25](#page-24-1) Requests and sessions [11](#page-10-4)

## **S**

starting the Log Server [19](#page-18-0)

## **V**

viewing reports in Oracle Endeca Workbench [25](#page-24-1)